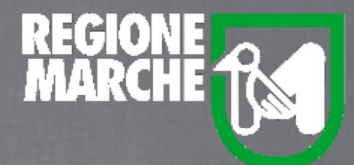

# SISTEMA BIBLIOTECARIO MARCHE *isebinanext*

## LA GESTIONE DEL PRESTITO

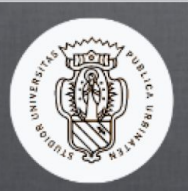

Università degli Studi di Urbino

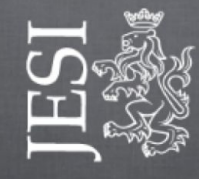

Comune di Jesi

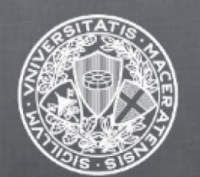

Università degli Studi di Macerata

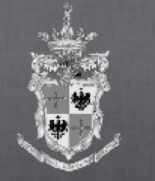

Comune di Fermo

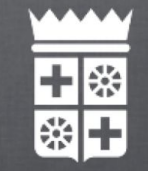

Comune di Macerata

Una volta effettuato l'accesso a NEXT, posizionandosi con il mouse sul menu "Servizi" si vedono subito le funzioni di "Circolazione documenti".

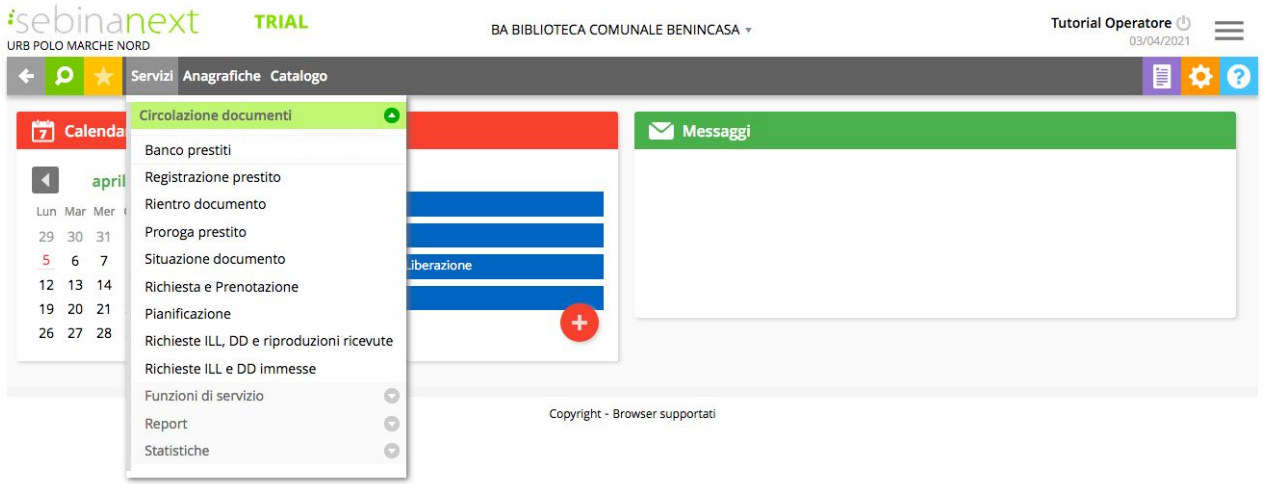

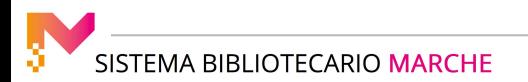

Da qui, è possibile accedere alla funzione Registrazione prestito, che permette all'operatore di registrare la movimentazione di un documento richiesto in prestito esterno, in consultazione interna o in prestito notturno.

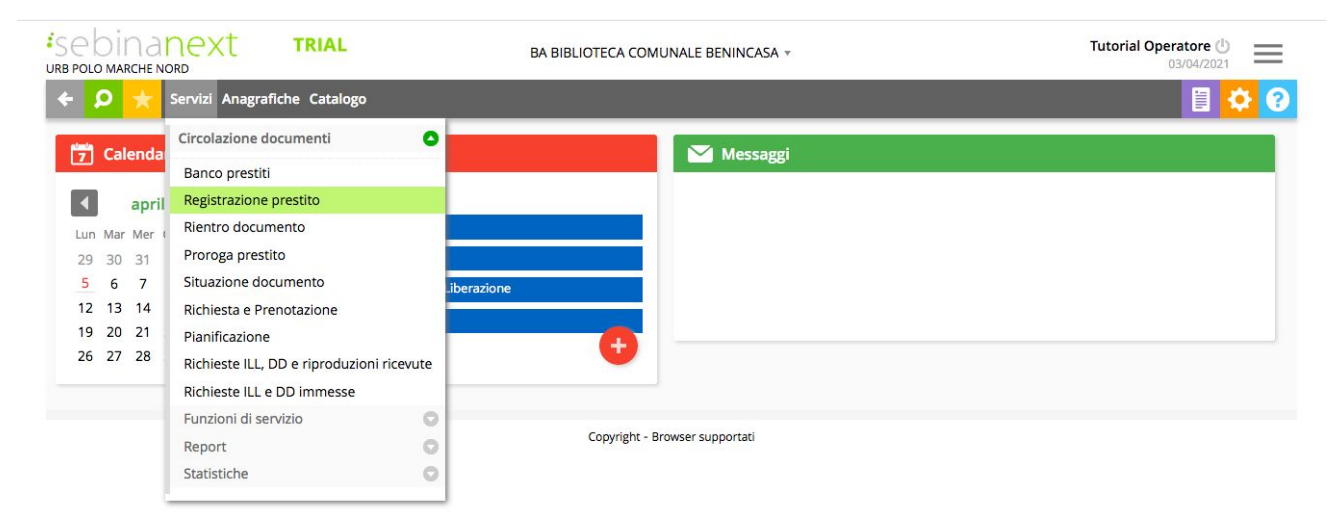

E' possibile registrare il prestito inserendo o il Codice utente o il suo Cognome Nome e poi cliccando il tasto verde Conferma (o sulla tastiera il tasto Invio).

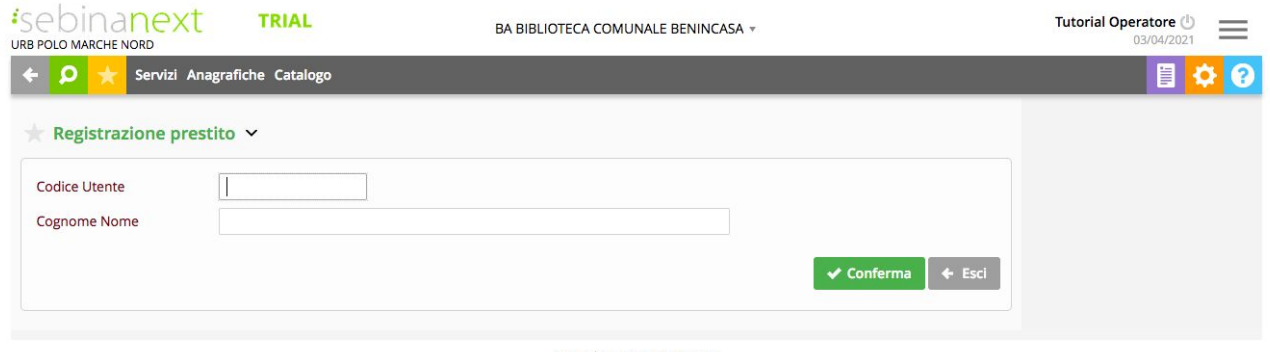

Una volta data la conferma, troviamo a sinistra i dati essenziali dell'utente ed il numero dei prestiti che ha in corso; a destra, il codice utente e la possibilità di visualizzare i dati di abilitazione dell'utente, oppure di registrare un Nuovo prestito, un Rientro o una Proroga a suo nome .

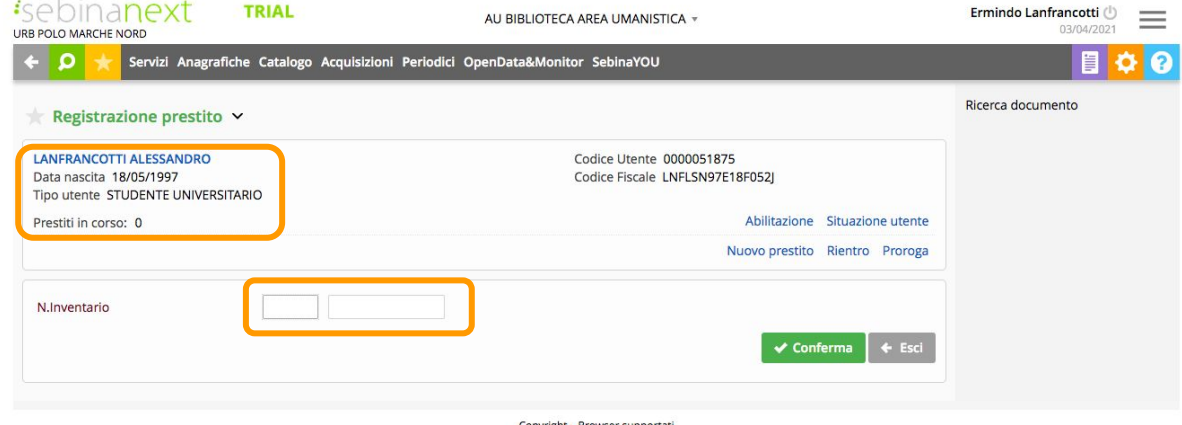

Se l'operatore ha un profilo di gestore del prestito, troverà qui anche la funzione che permette di verificare la situazione dell'utente, ossia di vedere i titoli che l'utente ha in prestito in questo momento o quelli che ha preso in prestito e già restituito.

A questo punto, occorre inserire il numero di inventario, cliccare su "Conferma"

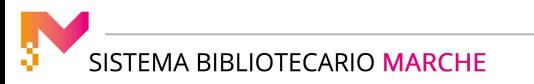

Controllare che la descrizione corrisponda al libro che si sta prestando e cliccare di nuovo il tasto verde "Conferma".

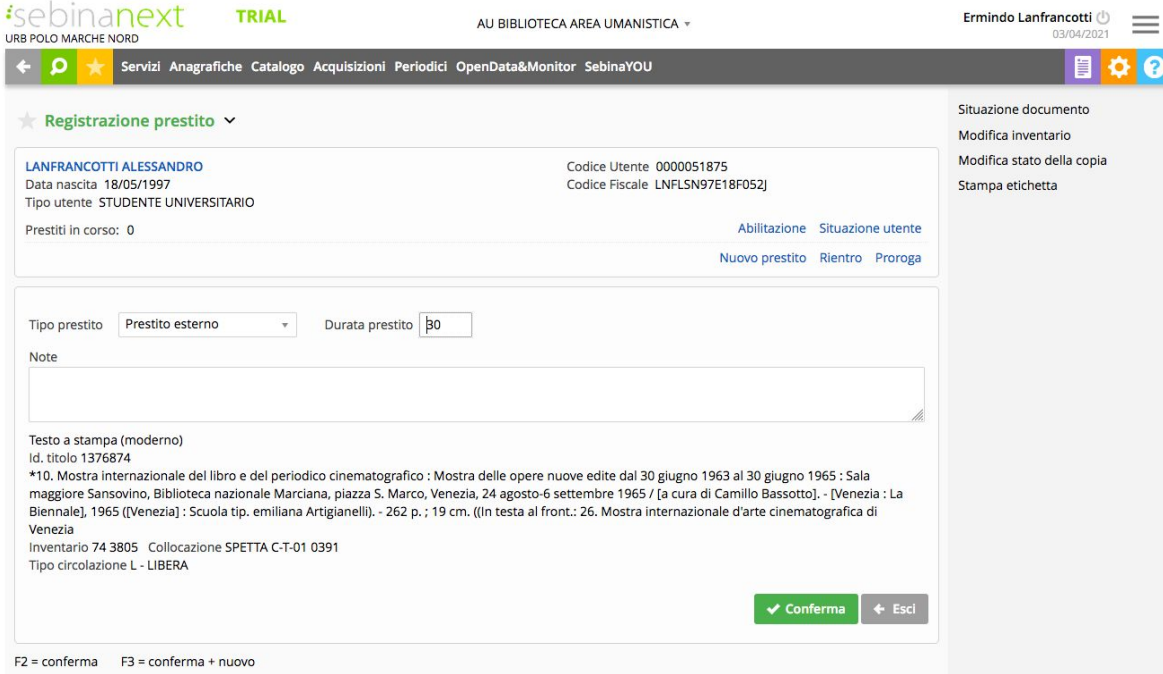

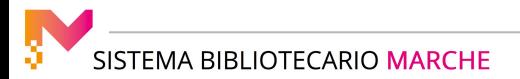

#### Compariranno l'avviso di registrazione eseguita e la data di scadenza del prestito.

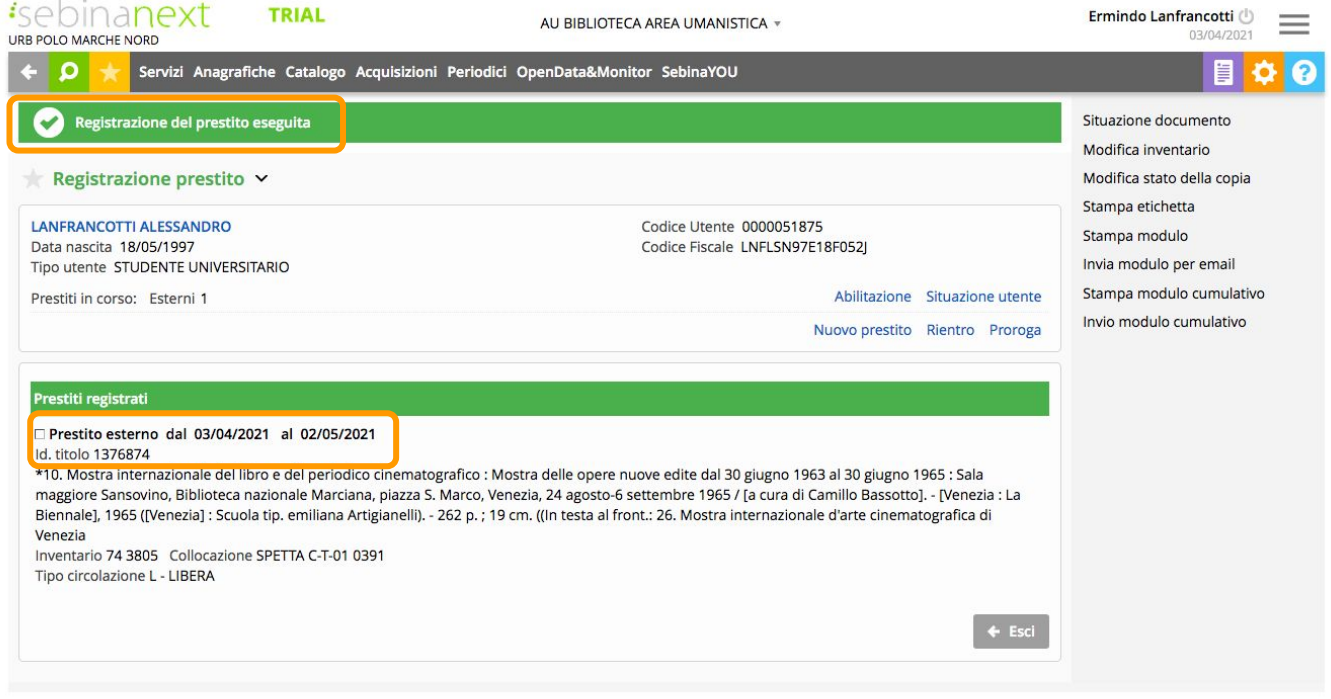

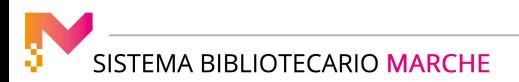

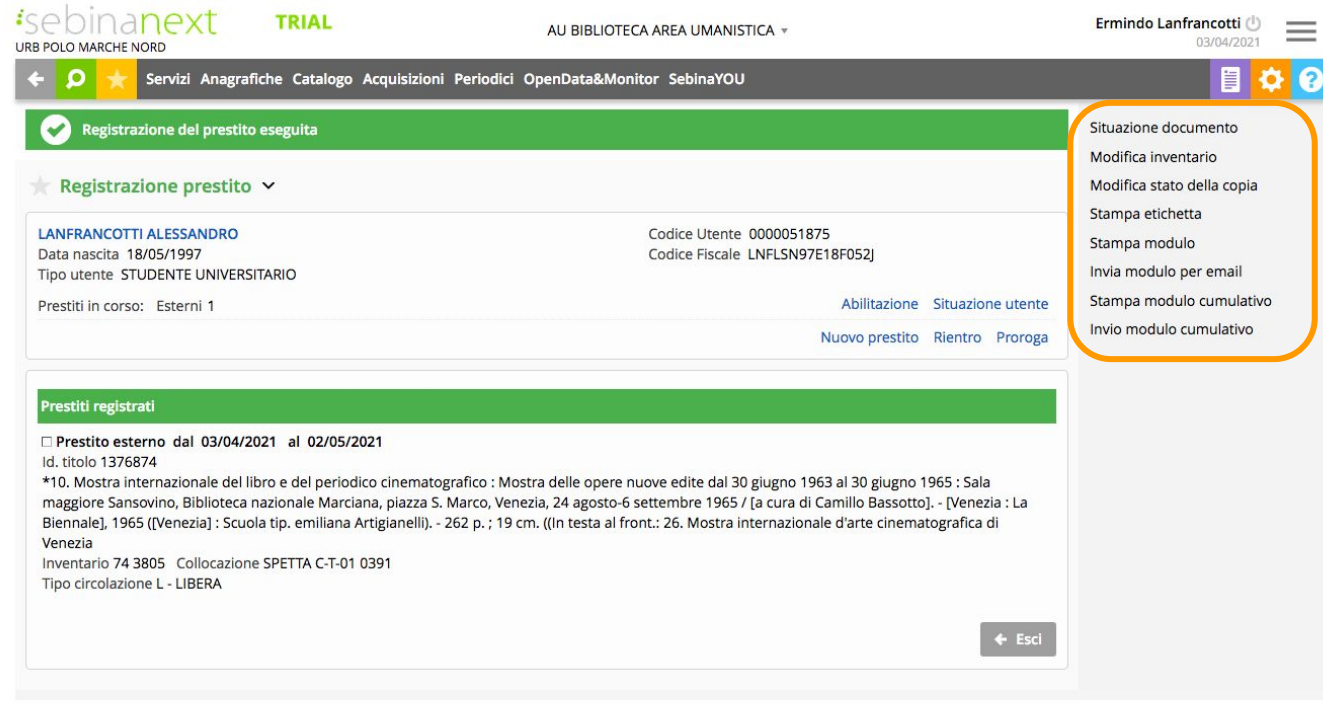

Copyright - Browser supportati

Dal menu a destra è possibile verificare la situazione del documento, effettuare modifiche all'inventario o allo stato della copia, stampare l'etichetta o il modulo di prestito, o stampare un modulo di prestito cumulativo una volta terminato di registrare tutti i prestiti all'utente. I moduli di prestito possono anche essere inviati via email.

Tornando alla funzione "Registrazione prestito", senza dover aprire di nuovo il menu Servizi, posizionandosi con il mouse sulla freccetta accanto alla voce Registrazione prestito si aprono le altre funzioni della circolazione documenti.

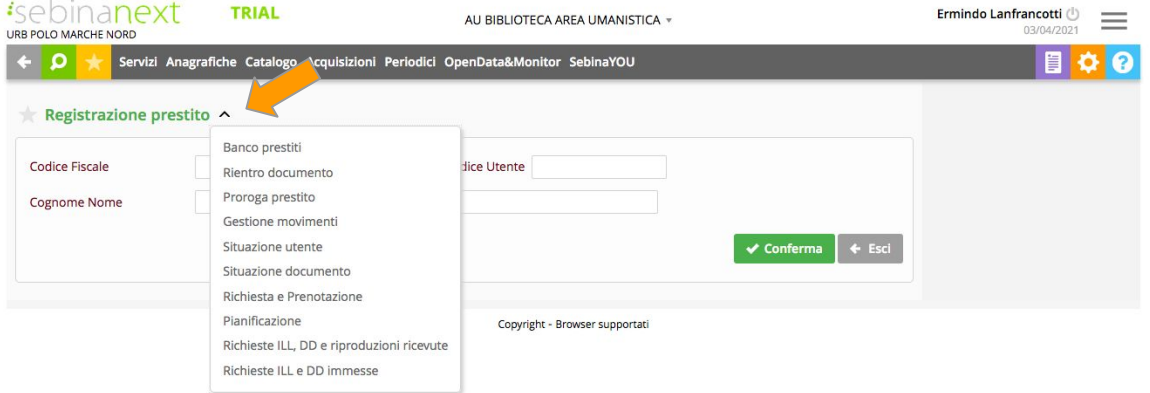

Cliccando sulla stellina a fianco del nome della funzione che stiamo utilizzando, la stessa viene inserita tra i preferiti dell'operatore.

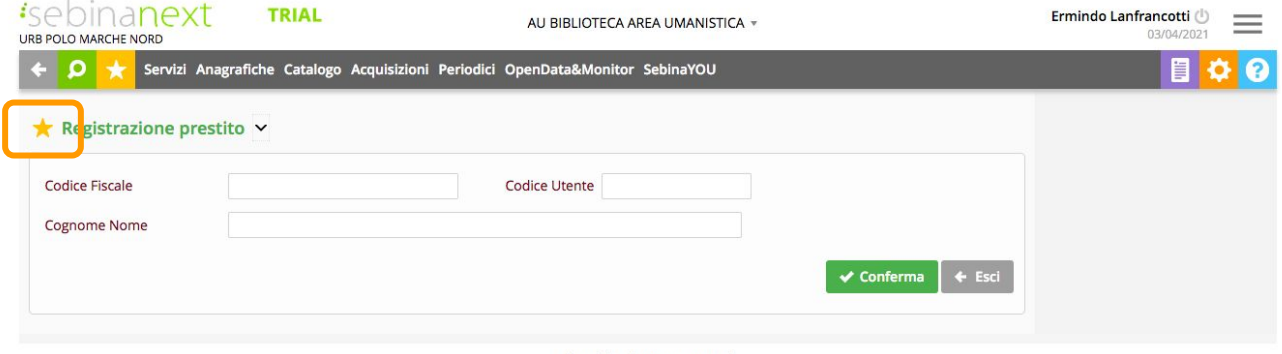

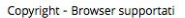

and the most complete the control of the control of the control of the control of the control of the control of

Cliccando sul quadratino giallo con la stella bianca al centro, si ha la possibilità di raggiungere agevolmente le funzioni che si utilizzano più di frequente.

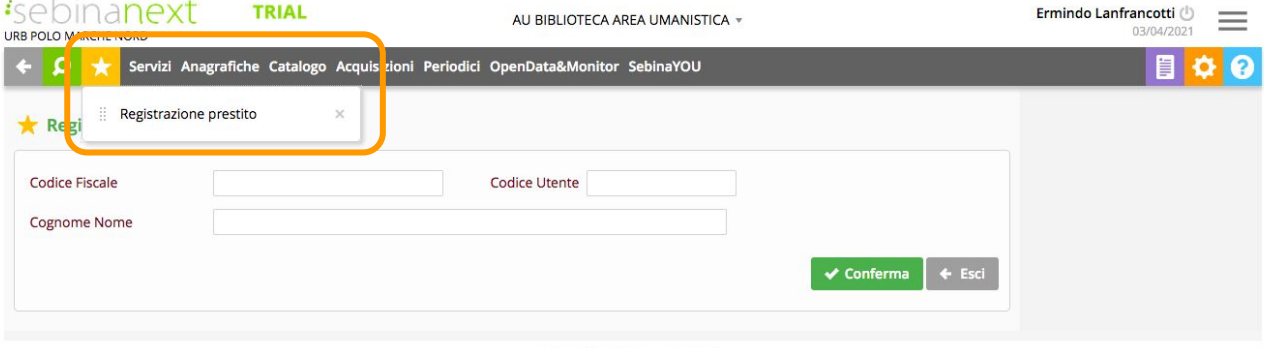

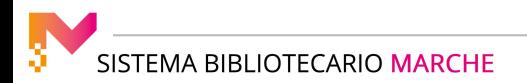

Vediamo, ora, come procedere nel caso in cui un utente abbia i diritti di prestito scaduti o non sia abilitato al prestito o non sia iscritto alla nostra biblioteca.

Ricercato l'utente desiderato, potrebbe comparire l'avviso "Utente con diritti scaduti ".

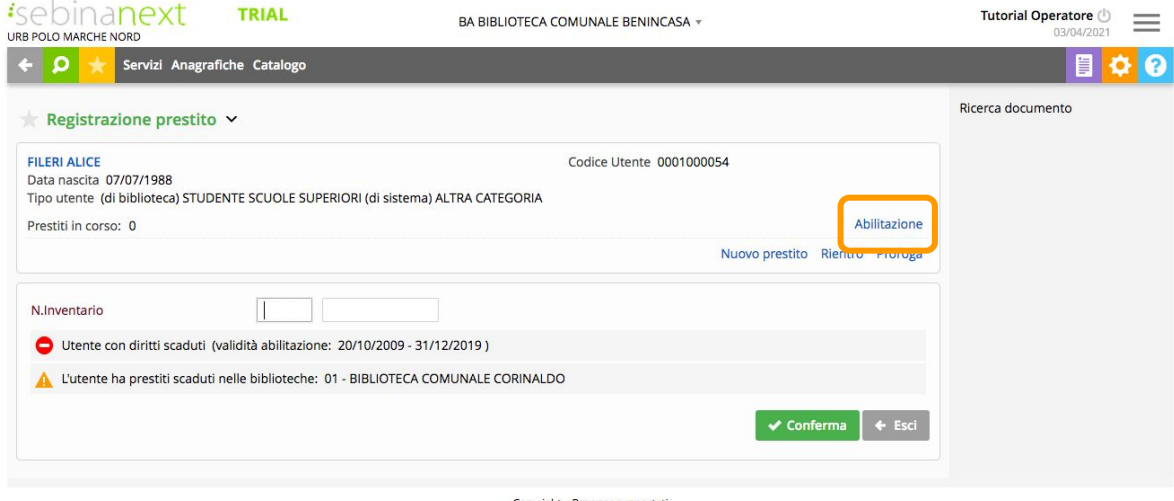

Copyright - Browser supportati

Per rinnovare i diritti di prestito, occorre cliccare su "Abilitazione"

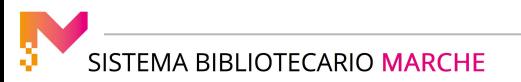

Variare l'apposito campo, inserendo come data di fine abilitazione il 31 dicembre dell'anno in corso, e cliccare su "Conferma".

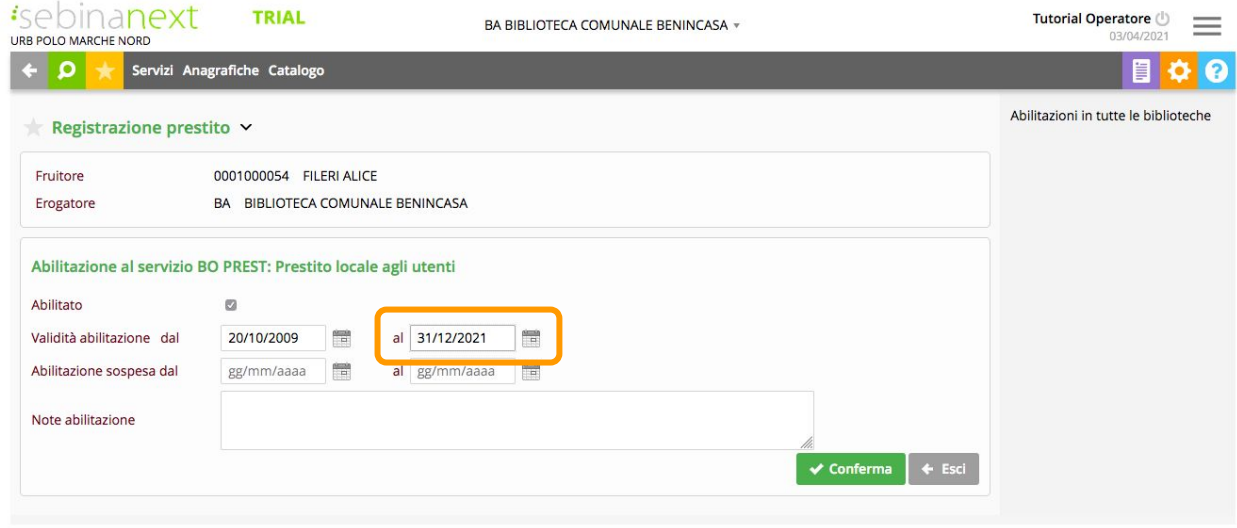

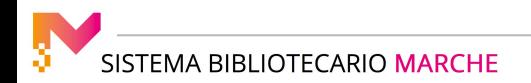

In fase di registrazione di un nuovo prestito, potrebbe comparire il messaggio "Utente non abilitato ai servizi del prestito": lo stesso potrebbe essere stato disabilitato dalla biblioteca (come in questo caso: infatti, sotto il nome, compare ciò che il bibliotecario ha scritto nelle Note di abilitazione e cioè "Non ha mai restituito il libro "La casa", inventario 123, scaduto nel

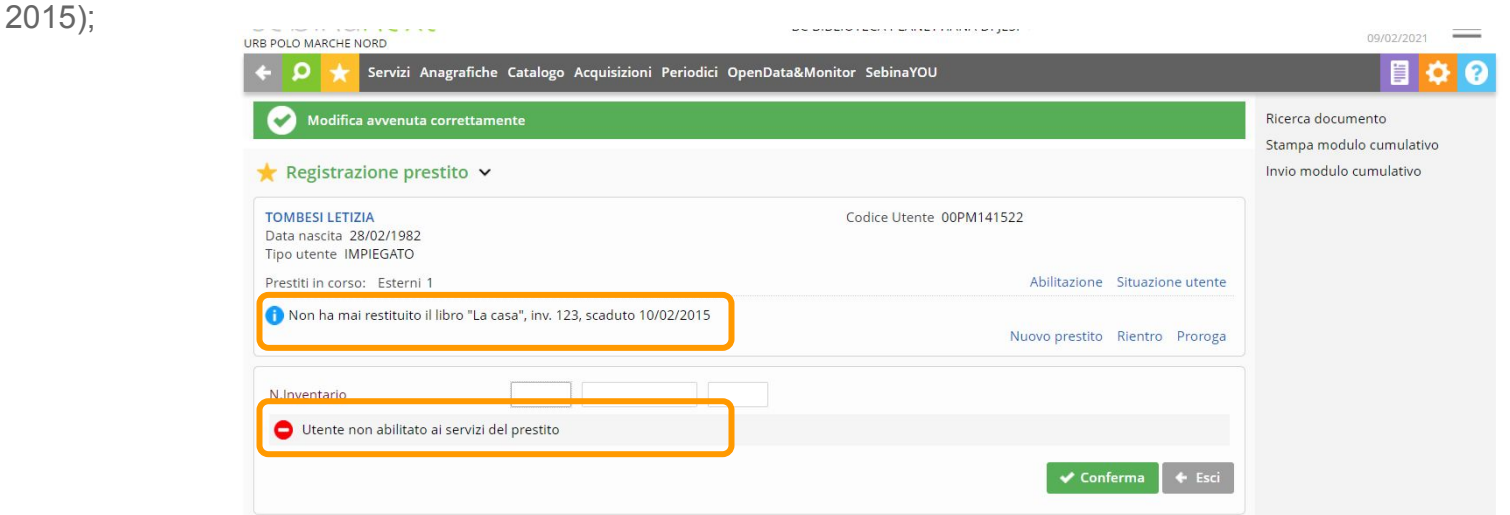

Per riabilitare l'utente occorre andare nella funzione "Abilitazione", rimettere il segno di spunta su Abilitato, ed eventualmente cancellare il contenuto del campo Note abilitazione e cliccare su Conferma.

Subito dopo sarà possibile registrare un nuovo prestito.

#### In questo caso, invece, l'utente non risulta iscritto alla nostra biblioteca

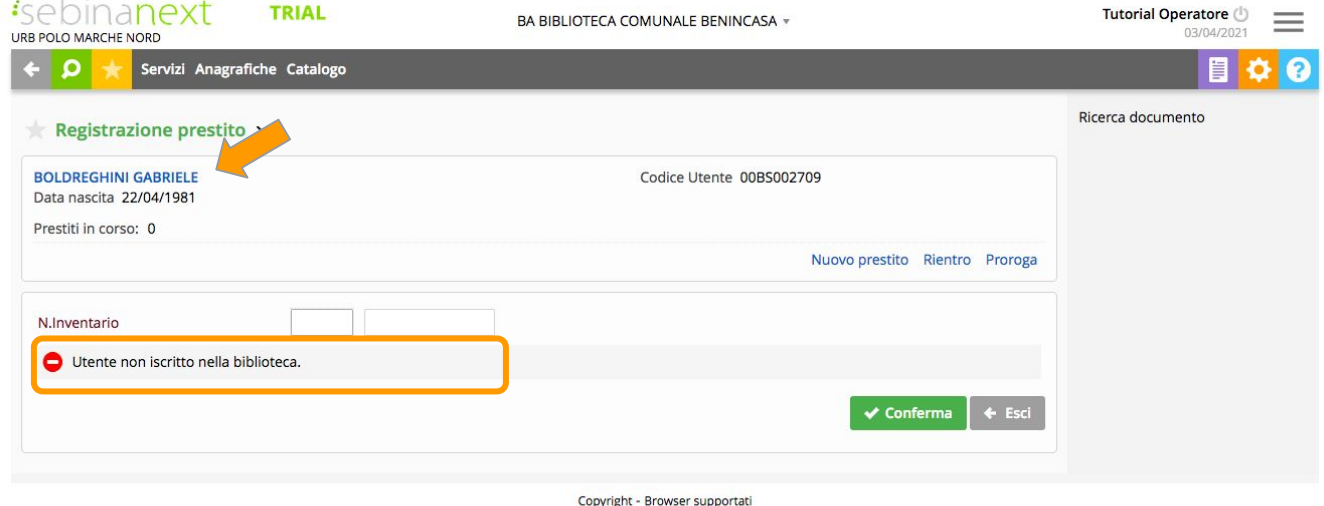

Per associarlo alla biblioteca è necessario cliccare sul nome dell'utente (scritto a sinistra in maiuscolo azzurro).

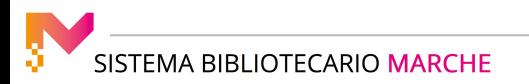

Si apre la sua scheda anagrafica e in alto, sulla barra arancione, occorre cliccare su "Associa".

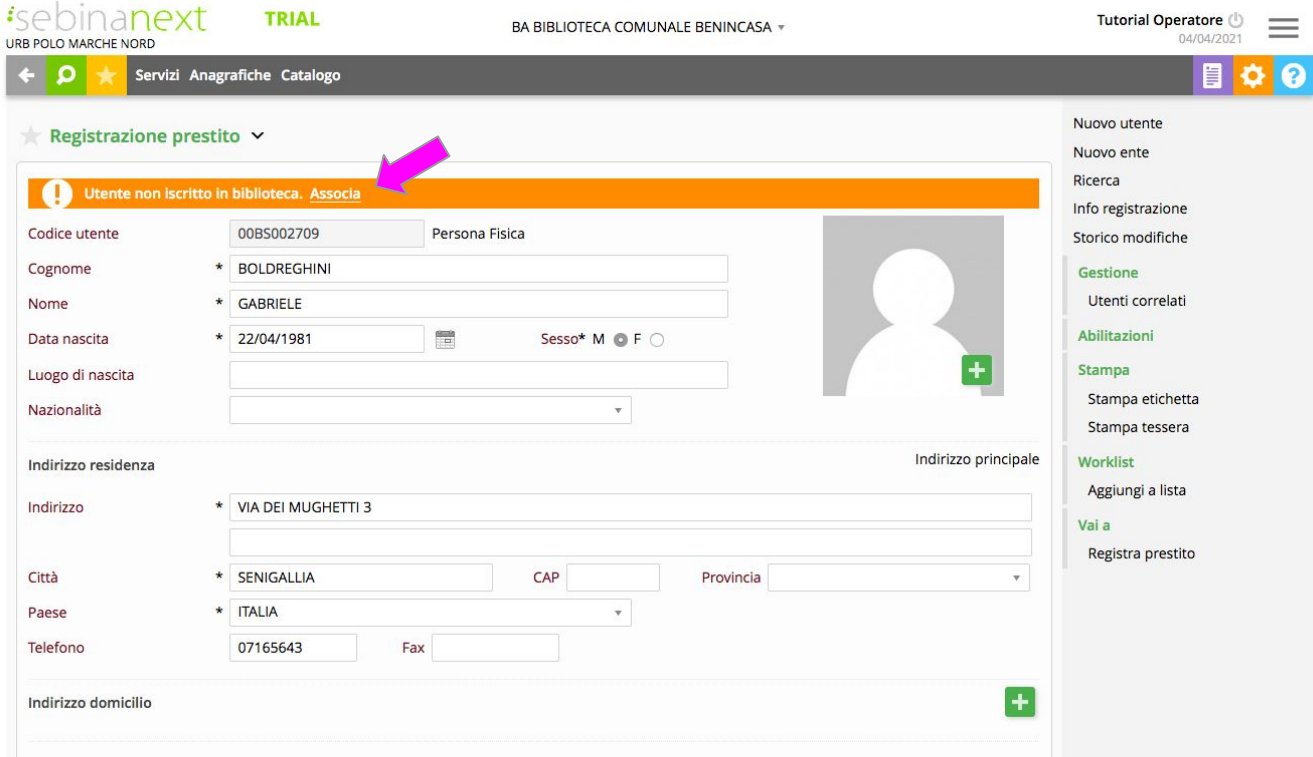

Inserire i dati di biblioteca relativi all'utente e cliccare su "Conferma".

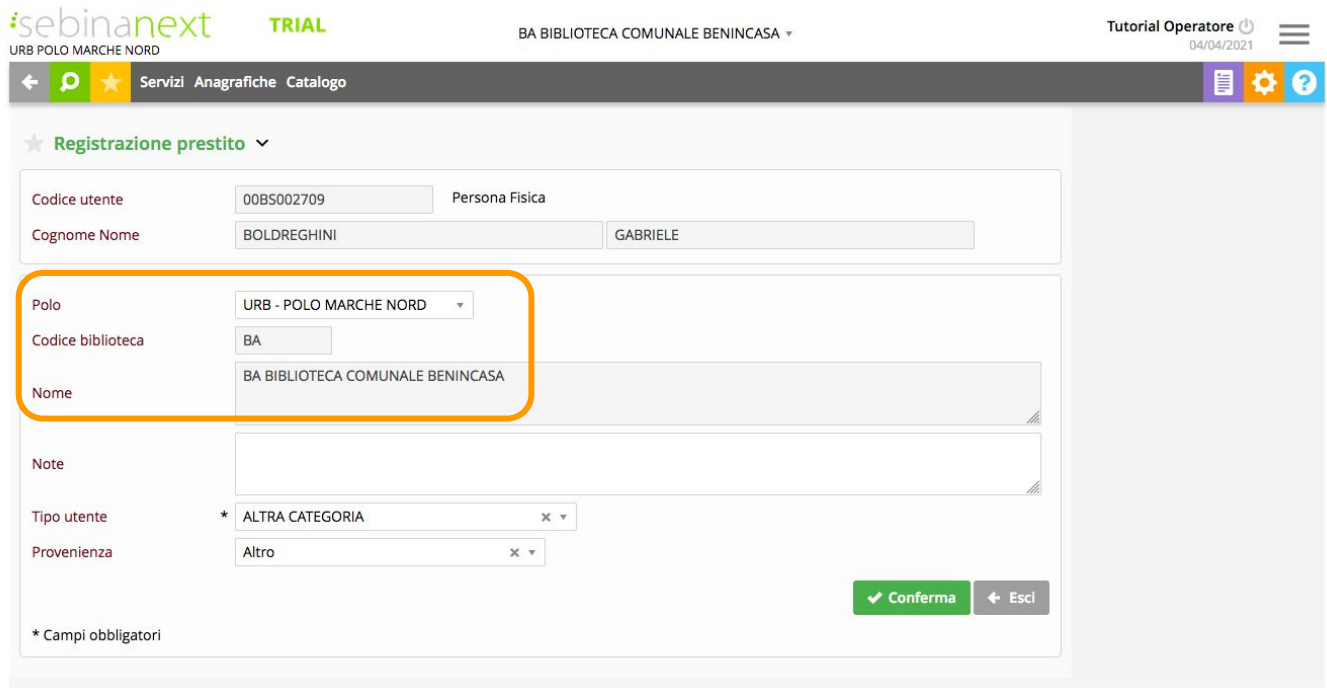

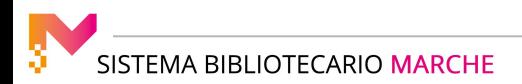

Per gestire il rientro di un documento, torniamo su "Servizi" - "Circolazione documenti" - "Rientro documento"

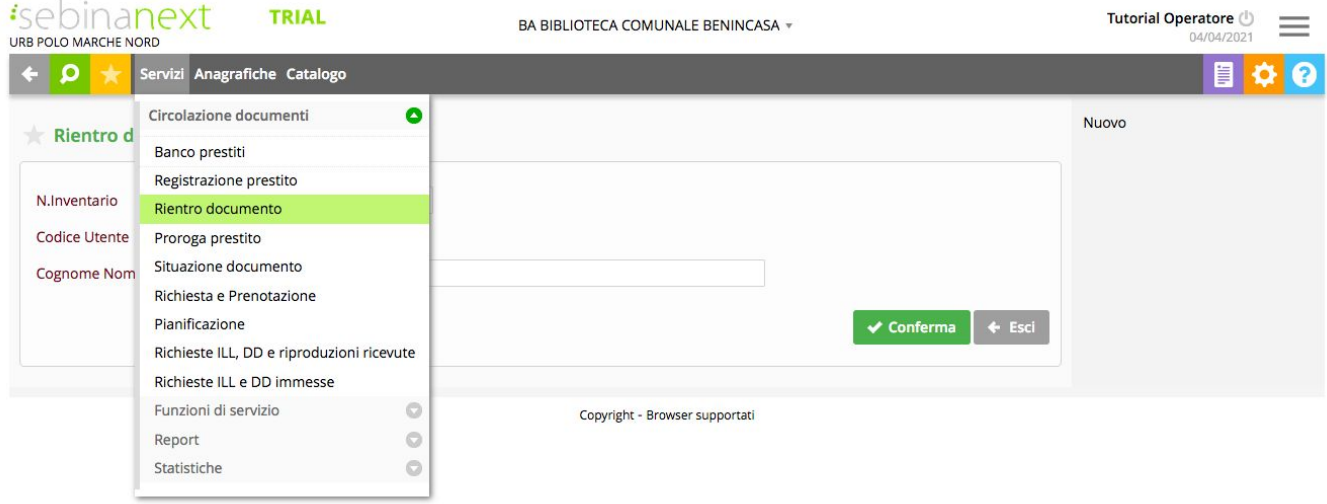

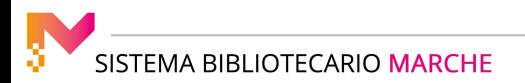

E' possibile inserire il numero di inventario o il nominativo dell'utente che ha preso in prestito il documento

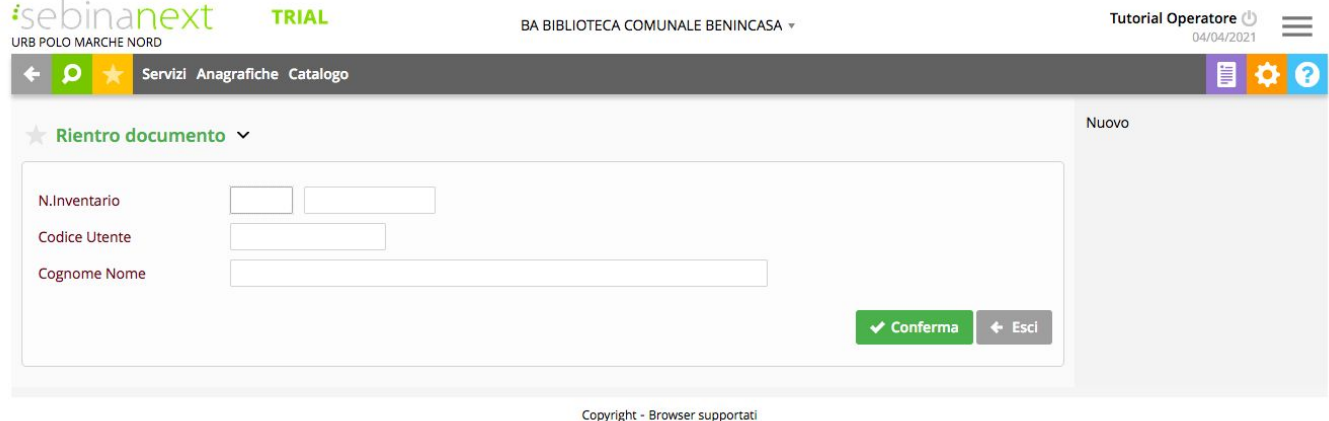

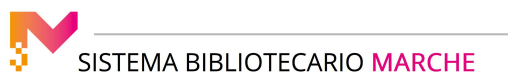

#### E' sufficiente mettere il segno di spunta sui documenti che l'utente intende restituire e cliccare su "Conferma"

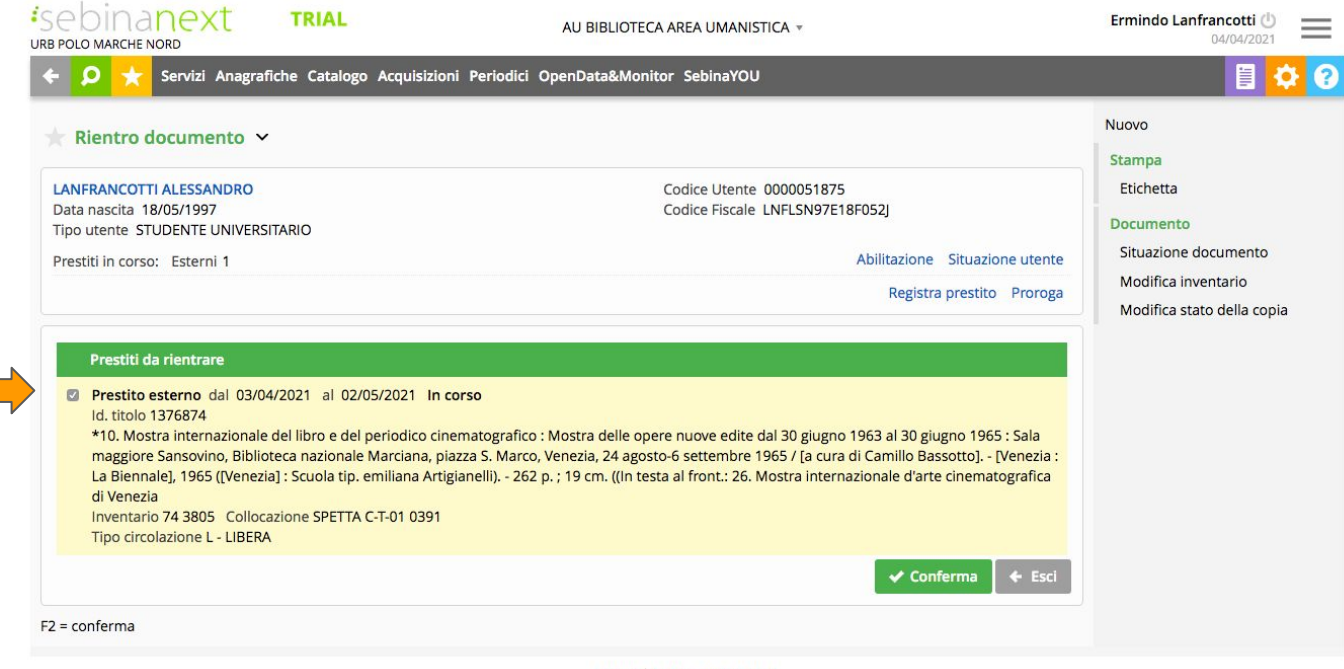

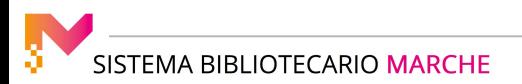

Per eseguire la proroga di un prestito, clicchiamo su "Servizi" - "Circolazione documenti" - "Proroga prestito"

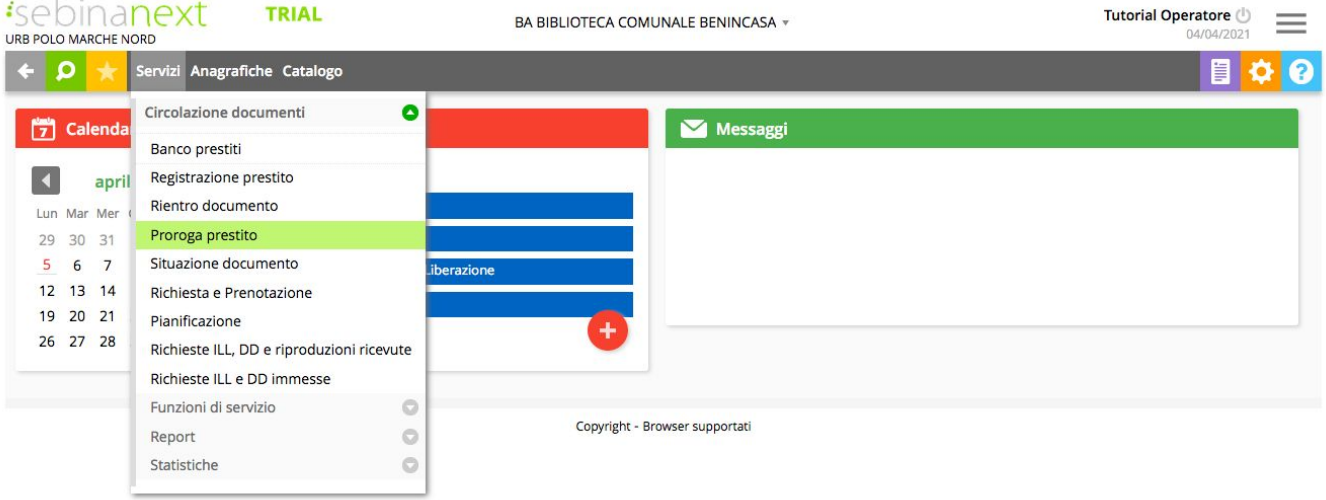

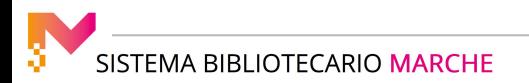

Anche in questo caso digitiamo il numero di inventario o il nominativo dell'utente che ha preso in prestito il documento

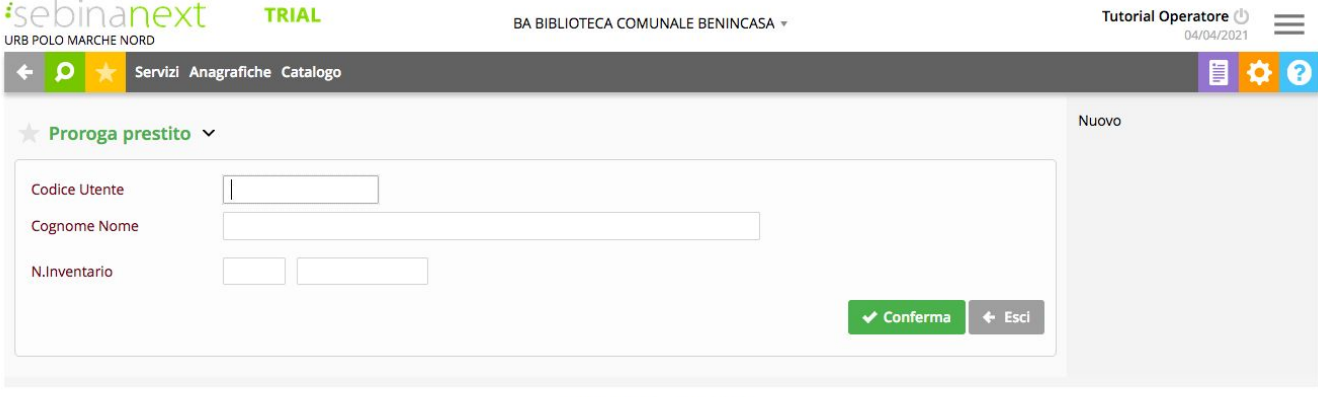

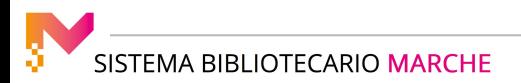

La durata della proroga dipende dalla regola impostata dalla singola biblioteca.

E' possibile variare la durata, in sede di proroga, ma soltanto in diminuzione rispetto ai giorni proposti di default.

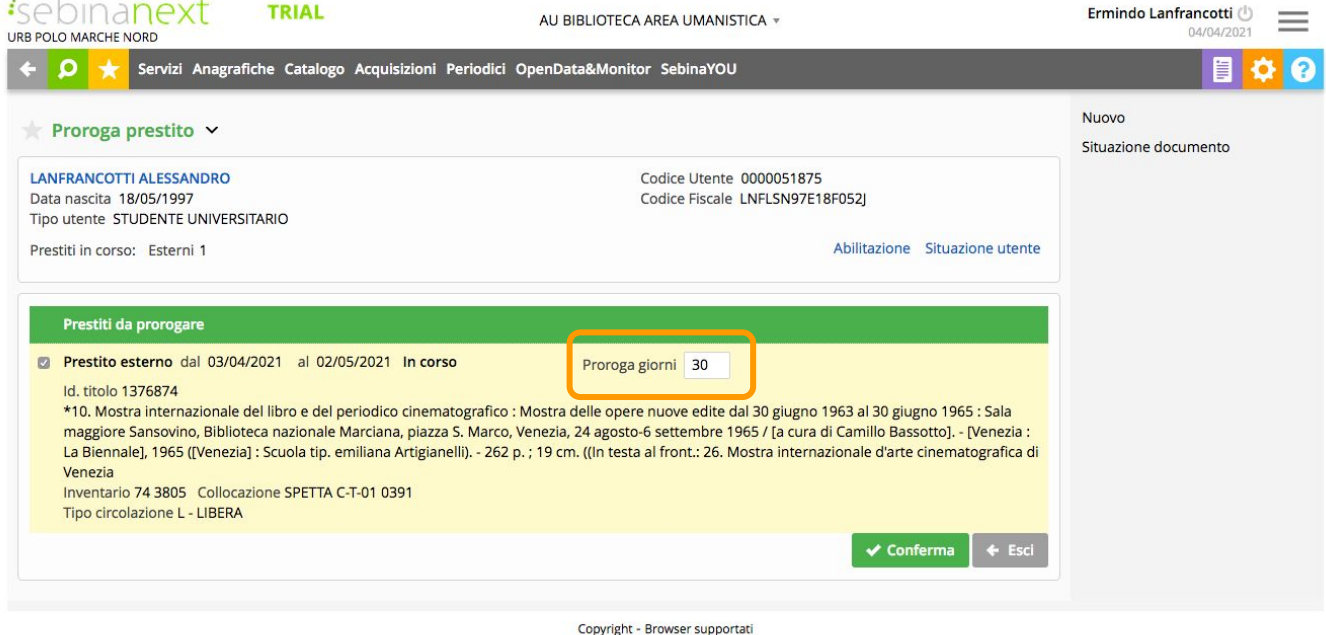

Occorre selezionare il documento, o i documenti, dei quali l'utente vuole prorogare il prestito e cliccare su Conferma. Potremo poi comunicare all'utente la nuova data di scadenza del prestito.

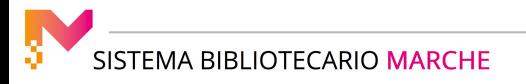

Nel caso in cui il libro che l'utente vuole prorogare sia stato già prenotato da un altro utente, comparirà l'avviso "Inventario prenotato". In tal caso, non sarà possibile prorogare il prestito.

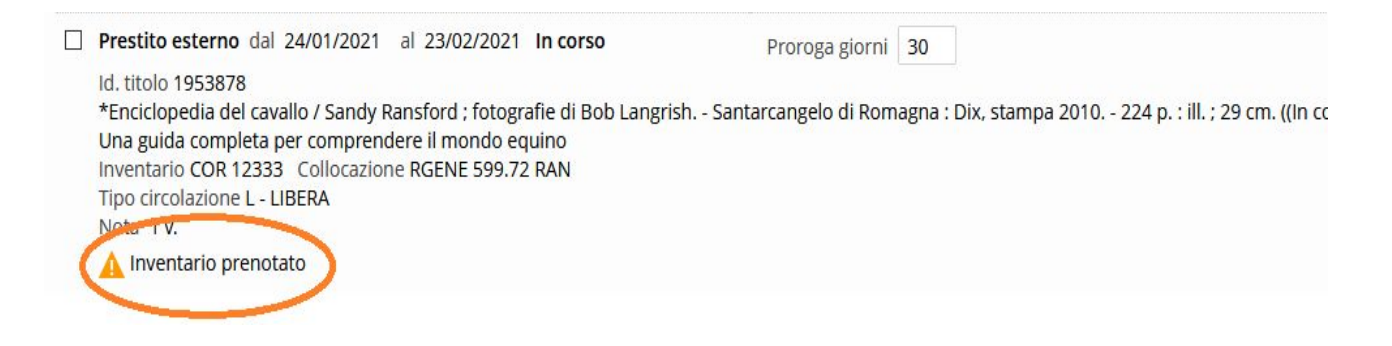

In "Circolazione documenti" è presente anche la funzione "Richiesta e Prenotazione".

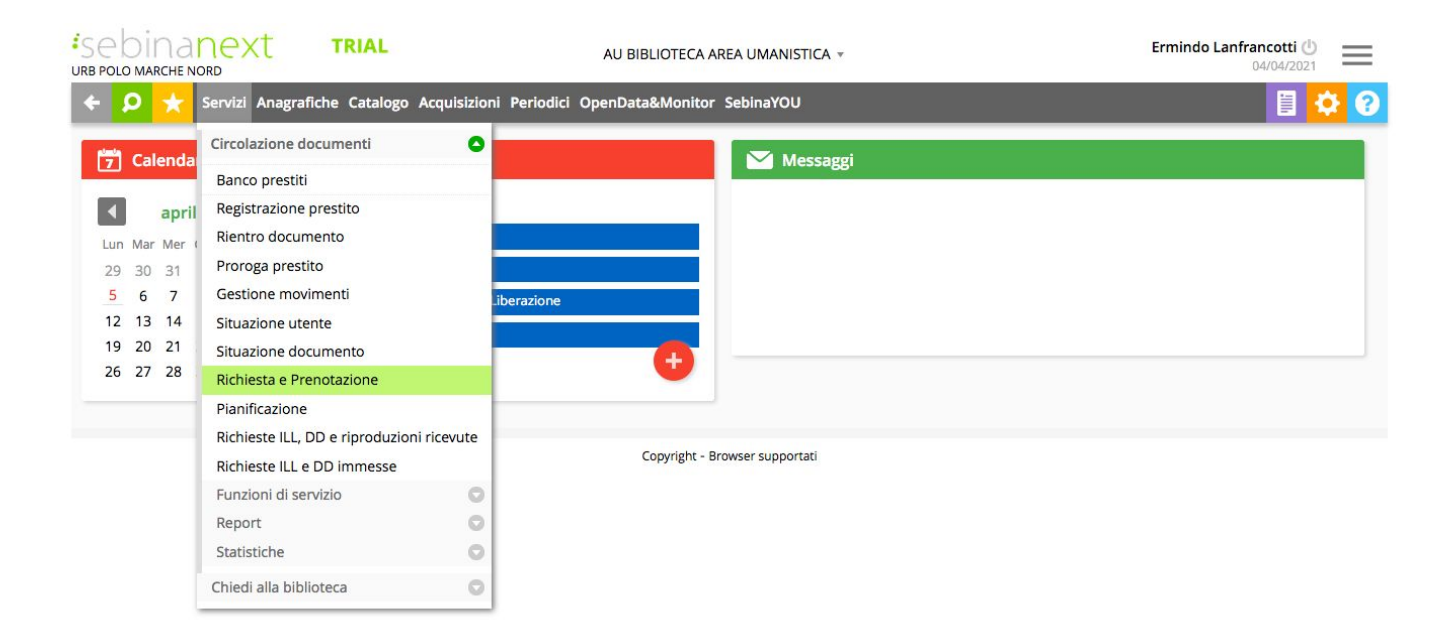

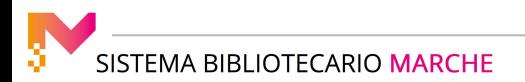

La Prenotazione la si può fare su un documento che è già in prestito ad un altro utente, mentre la Richiesta è relativa ad un libro disponibile in biblioteca, che viene riservato per l'utente.

Il sistema riconosce in autonomia se si tratta di una Richiesta o di una Prenotazione.

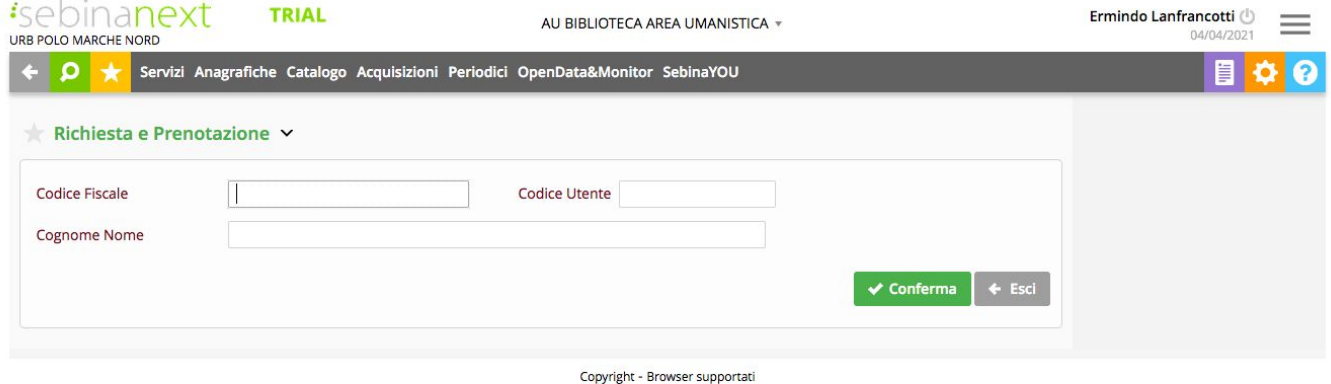

Occorre prima selezionare l'utente, scrivendone Cognome e Nome e cliccando su Conferma.

Successivamente si inserisce il numero di inventario e si clicca su Conferma.

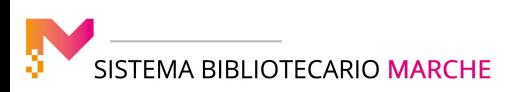

Se il documento è in prestito a un altro utente, sarà possibile registrare la prenotazione, cliccando su Conferma

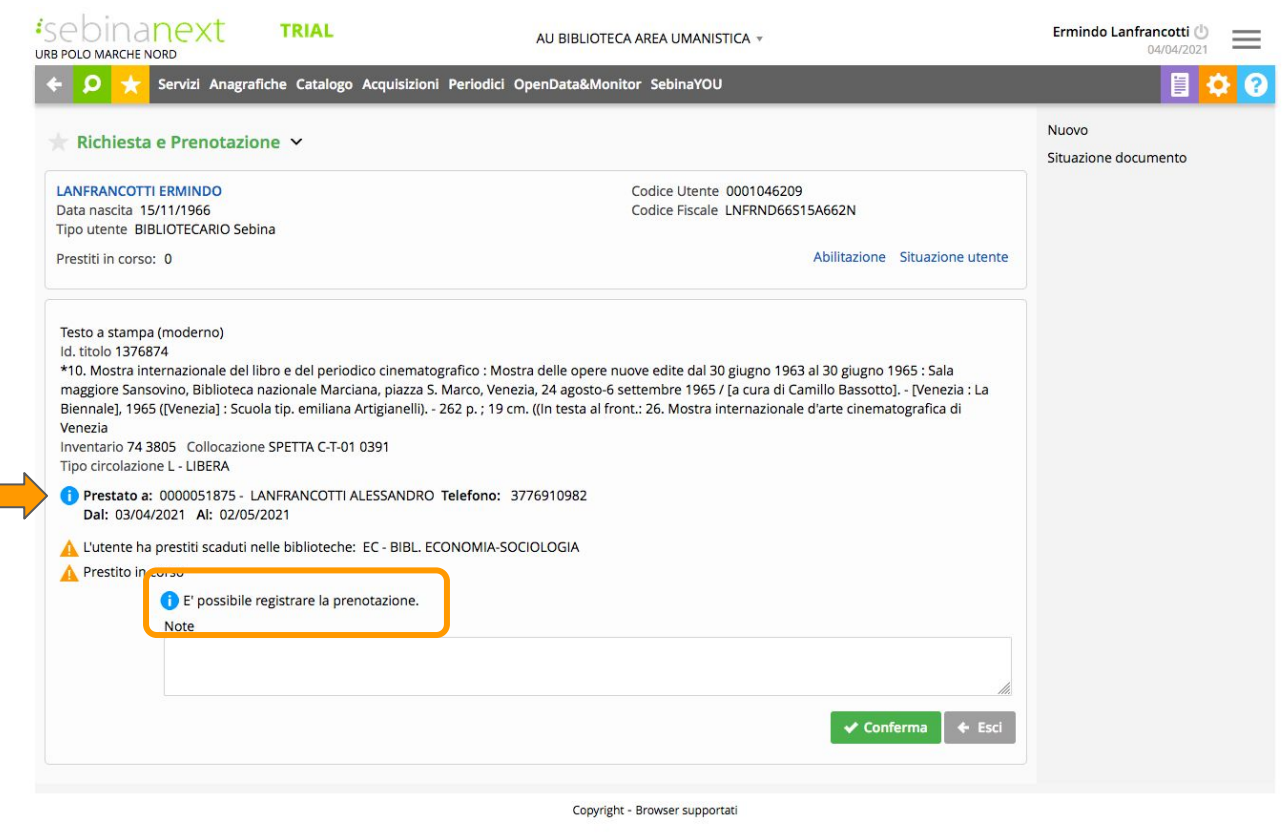

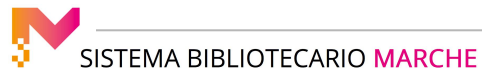

#### In tal modo il documento è stato prenotato da un altro utente

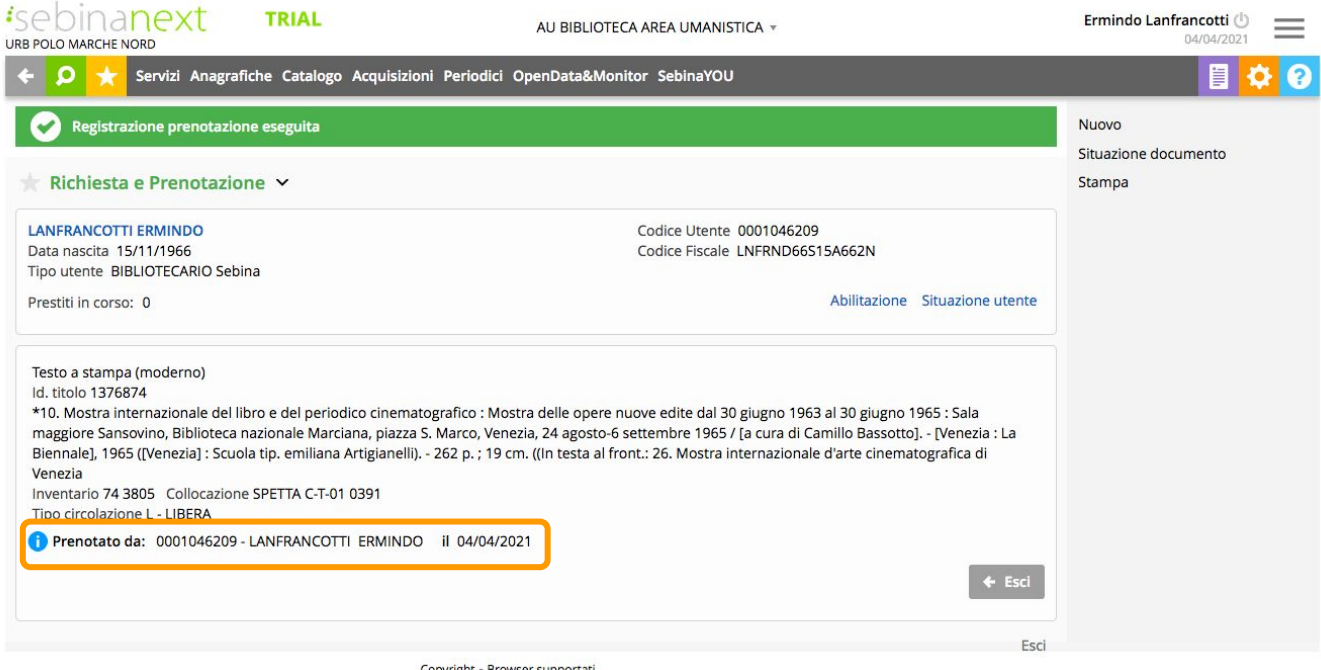

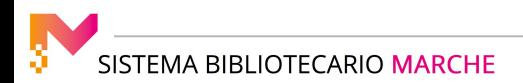